# HHVBP EMPLOYEE VACCINES

This feature is used to track one of the three new measurements for the home health value-based purchasing in Barnestorm Office.

#### This slide show includes:

- $\triangleright$  How to track employee flu shots
- $\triangleright$  Watch a short video to review this slide show

Related article links:

[Home Health Value-Based Purchasing in Barnestorm](http://kb.barnestorm.biz/KnowledgebaseArticle51271.aspx)

[Home Health Value-Based Purchasing FAQs](http://kb.barnestorm.biz/Attachment132.aspx?AttachmentType=1)

[Print a list of active employees](http://kb.barnestorm.biz/KnowledgebaseArticle50390.aspx)

[Terminate Employees](http://kb.barnestorm.biz/KnowledgebaseArticle50110.aspx)

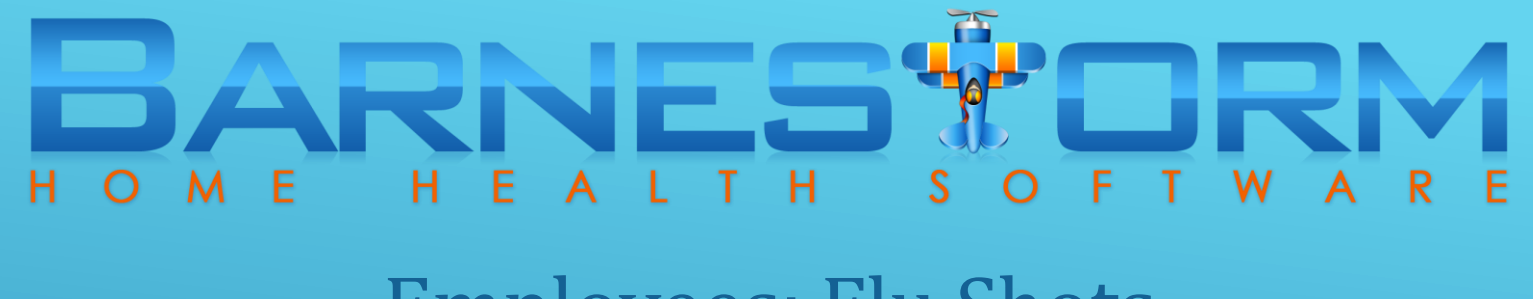

**Notice: Before documenting the Employees flu shots, we suggest that you review your list of active employees to see if any need to be marked as terminated in Barnestorm.**

Article links are provided at the beginning of this tutorial.

- $\triangleright$  From the Main Menu click the Patient Histories tab.
- $\triangleright$  From the sub-category click the HHVBP tab.

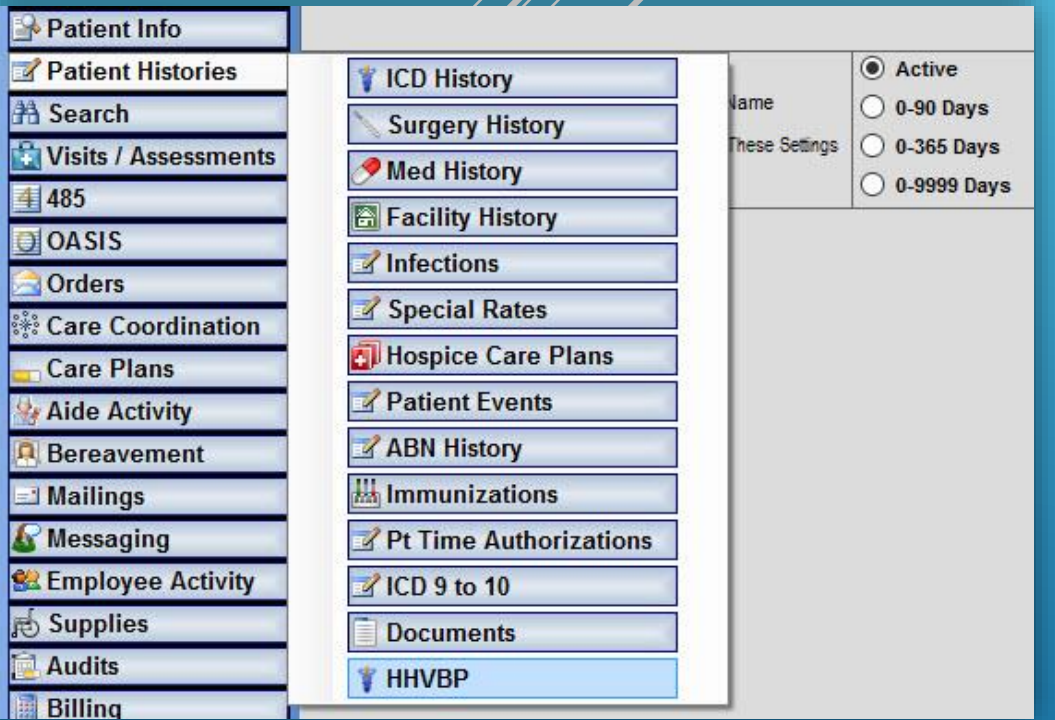

12 Employees

1 Licensed contractors 1 Student/Trainee/Volunteer

**Notice: This screen will not be available to collect data until October 1, 2016, which is the beginning of the 2016 flu season.** 

- $\triangleright$  The first screen that appears is the Employees Flu Shots.
- Click the **Show Employees Active During Flu Season** button.
- $\triangleright$  Employees terminated during the flu season still need to documented. They will appear with a termination date on this list.
- Checking the **Only Employees With No Flu Data**  box will shorten the list to exclude employees with data already keyed.

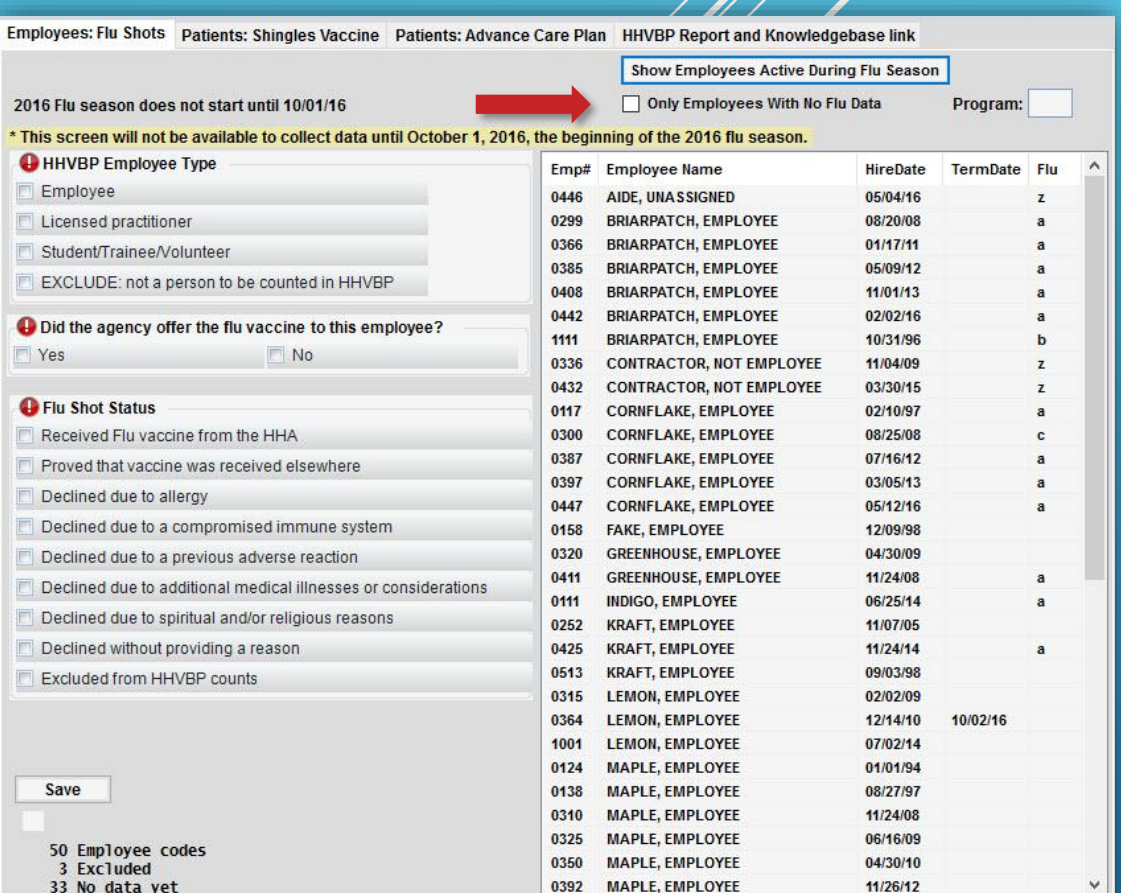

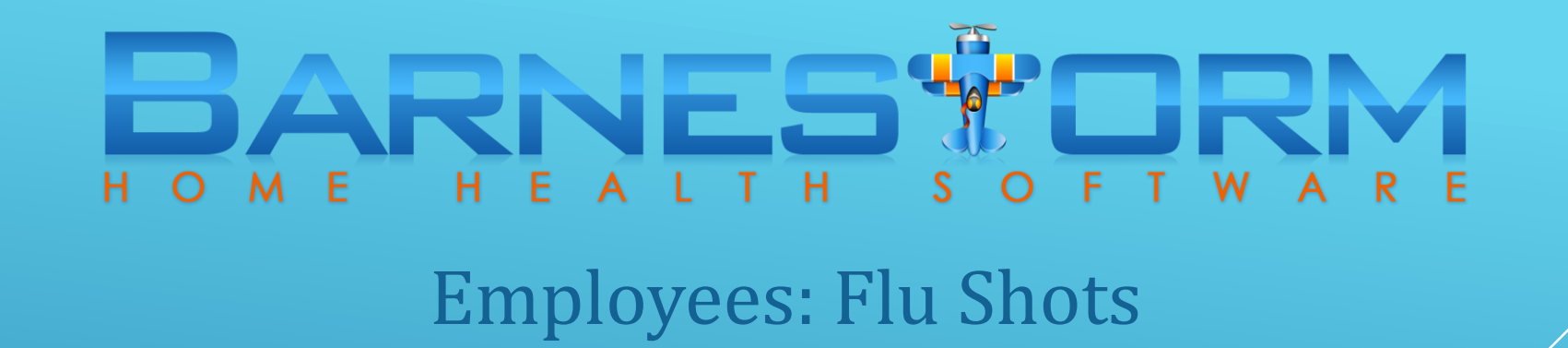

Review the list of employees and mark non-employees and contracted staff as EXCLUDE. exclude their count on the stats.

- $\triangleright$  As needed, select a non-employee from the right side of the screen. An example  $\mathscr{A}$  a non employee is a code setup to schedule unassigned aides.
- $\triangleright$  On the left, under HHVBP Employee Type, check the box **EXCLUDE: not a person to be counted in HHVBP**.
- $\triangleright$  At the bottom of the screen click on **Save**.
- $\triangleright$  Repeat this process for non-employees and contracted staff.

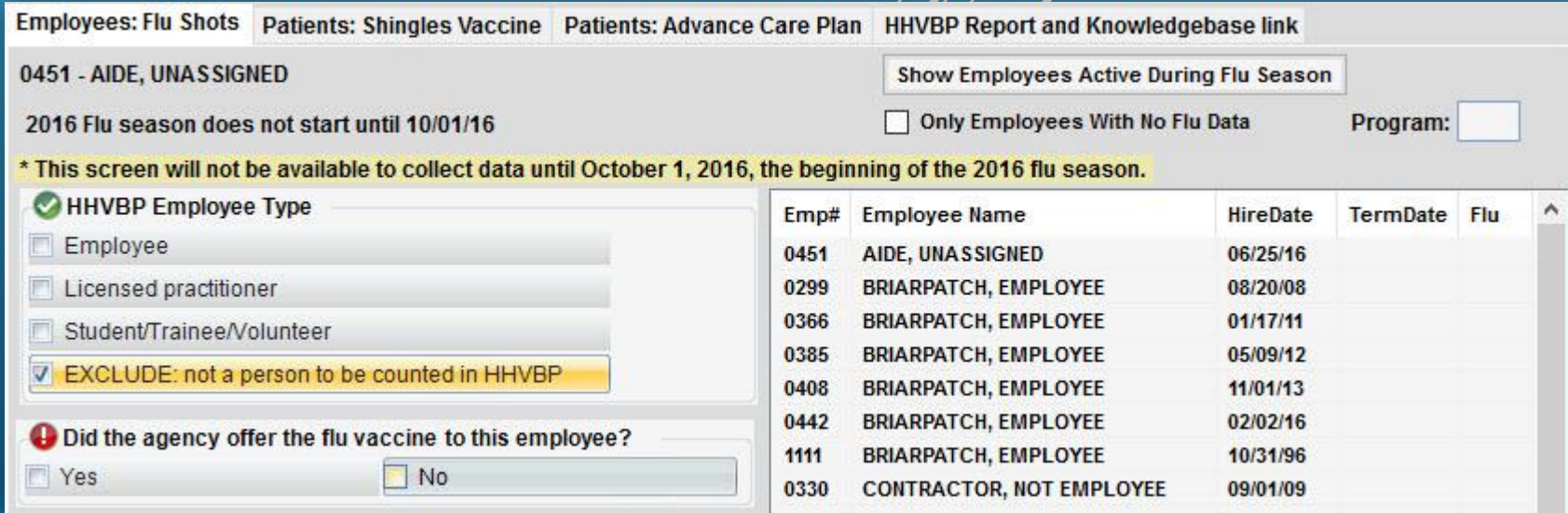

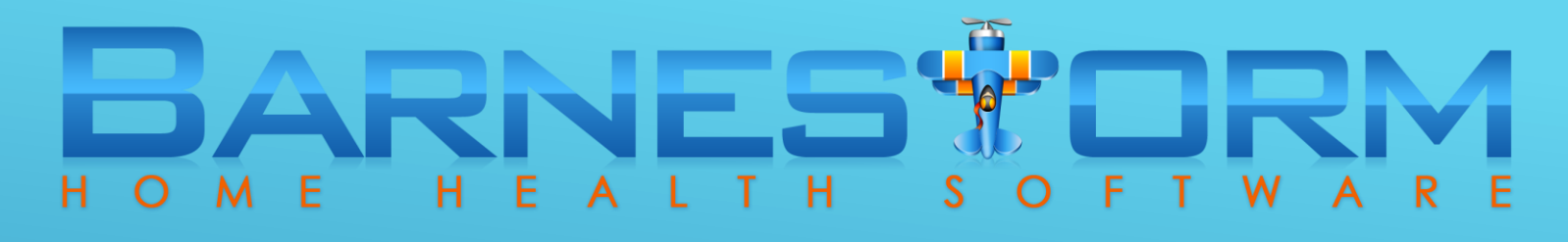

Next, you can mark the rest of the list as Employee, Licensed practitioner or student/trainee/volunteer.

- $\triangleright$  Select an employee from the right side of the screen.
- ▶ On the left, under HHVBP Employee Type, check the appropriate box for the selected employee.
- $\triangleright$  Answer the next two questions below the employee type.
- $\triangleright$  At the bottom of the screen click on **Save**.

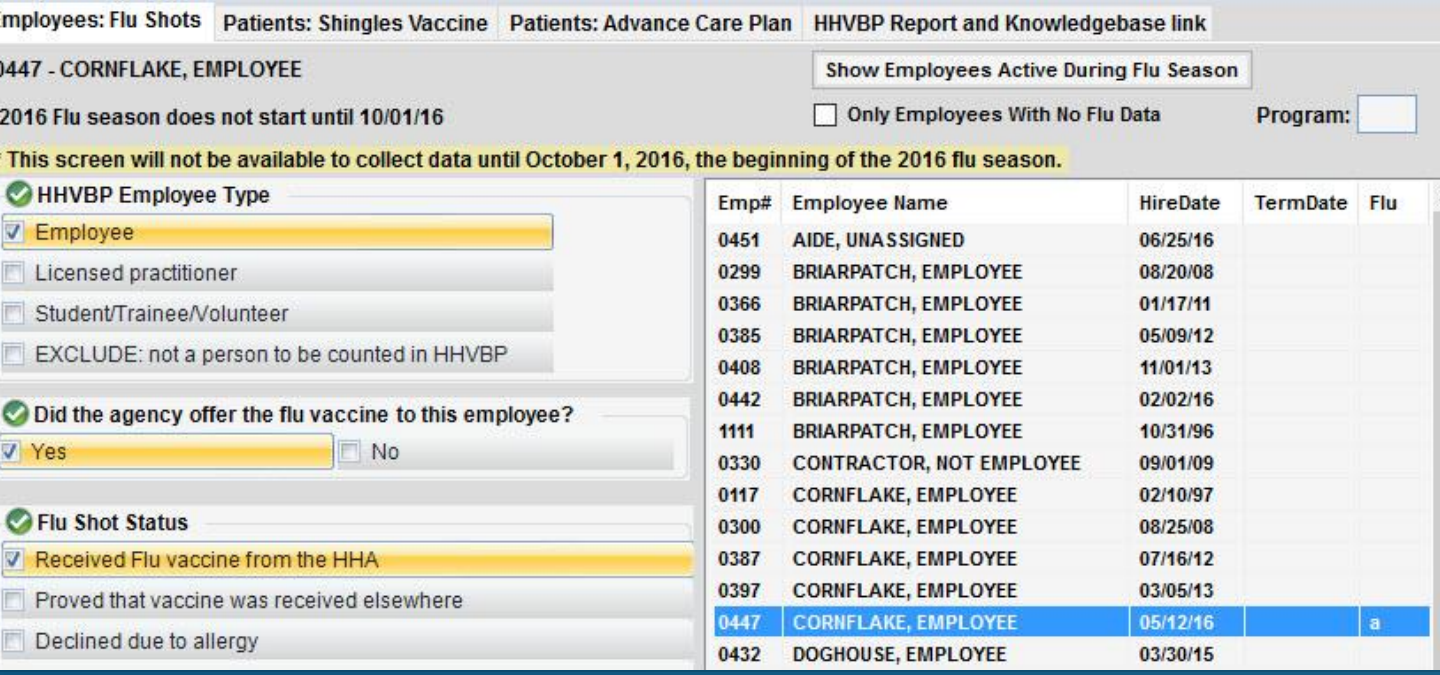

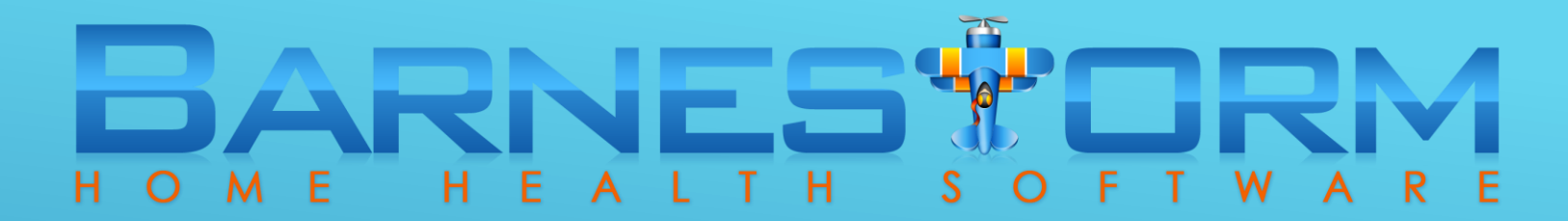

The Flu column defines the employee type:

- $\triangleright$  a = Employee
- $\triangleright$  b = Licensed practitioner
- c = Student / Trainee / Volunteer
- $> z = EXCLUDE$

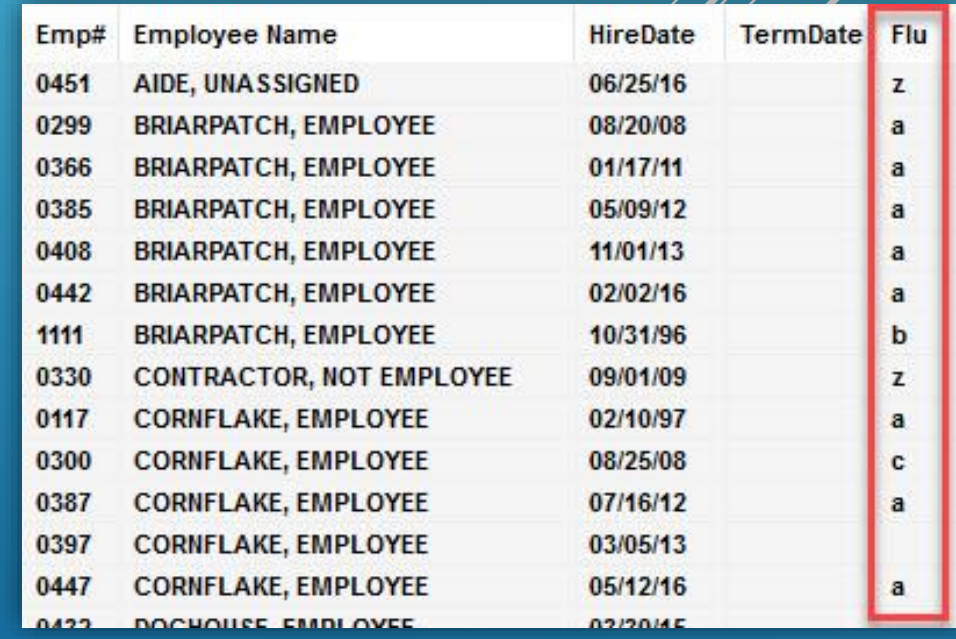

#### **STATE OF BUILDING** M E E  $\overline{A}$ H O н L T H  $S$  $F$  T  $R$  E  $\overline{A}$ W  $\circ$

### Employees: Flu Shots VIDEO

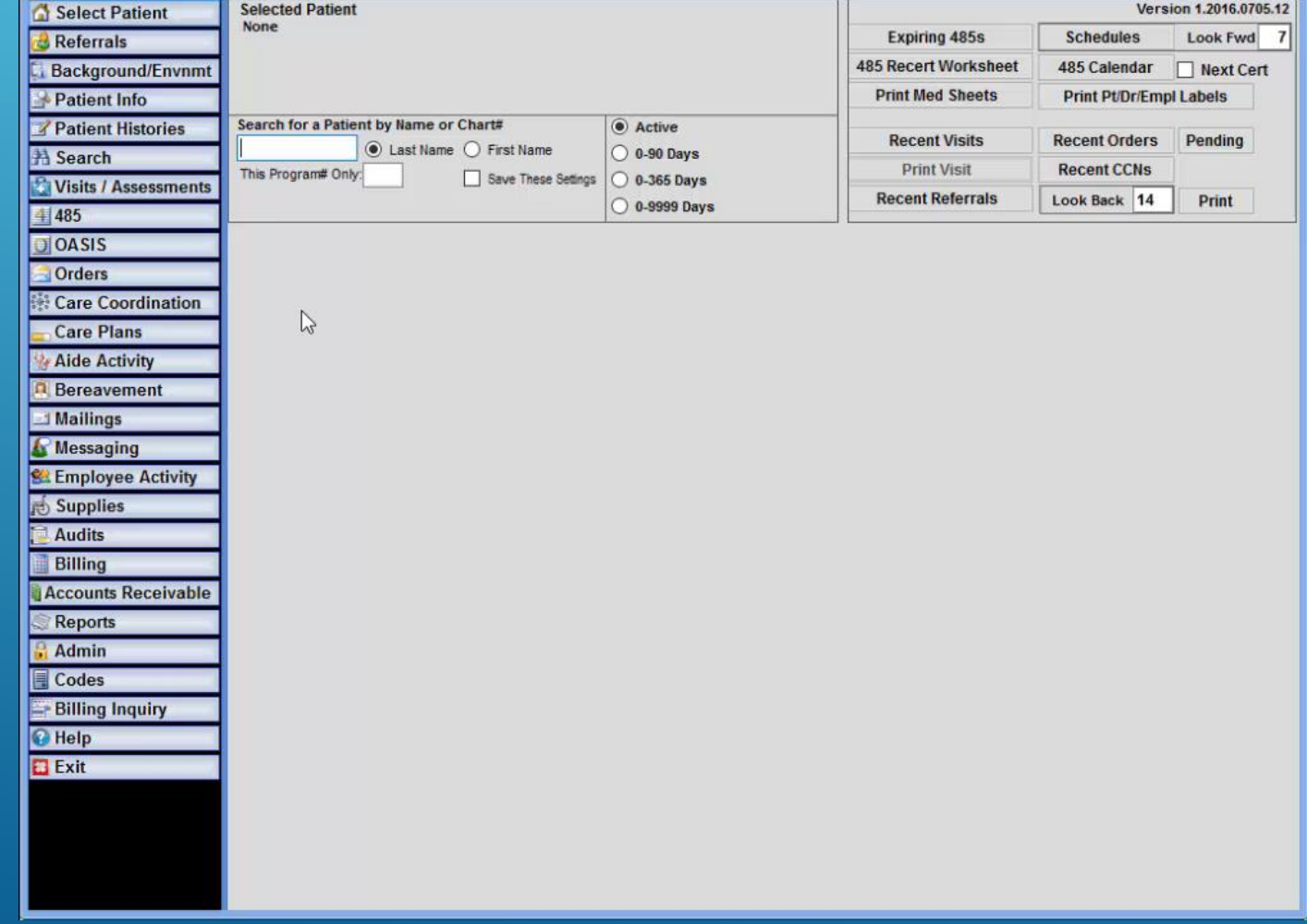

VIDEO: Click on the play icon to watch a short video.